## Полная приемка товаров по заданию в «Складе 15 с МДЛП»

Последние изменения: 2024-03-26

Документ-задание на приемку лекарств предварительно выгружается из товароучетной программы на ТСД. Как это сделать в случае, если вы используете 1С, читайте в следующей [статье](https://www.cleverence.ru/support/49361/), а если Exel — в статье [«Интеграция](https://www.cleverence.ru/support/20257/) «Магазина 15» через CSV и Excel».

Перед тем как начинать приемку, необходимо убедиться, что в меню операции «Приемка» включена [соответствующая](https://www.cleverence.ru/support/104590/#1) настройка работы с маркированным товаром.

Также необходимо чтобы в документе была включена работа с транспортными упаковками в одном из режимов: **«Коробки»**, **«Коробки и палеты»** (в выгруженном на ТСД документе режим работы с коробками задается в шапке документа в поле **РежимУпаковок**, а для созданного на ТСД в настройках режимов). Также выгруженный документ содержит информацию о том, какой товар принадлежит коробке (коробка выгружена в поле **ИдКоробки**).

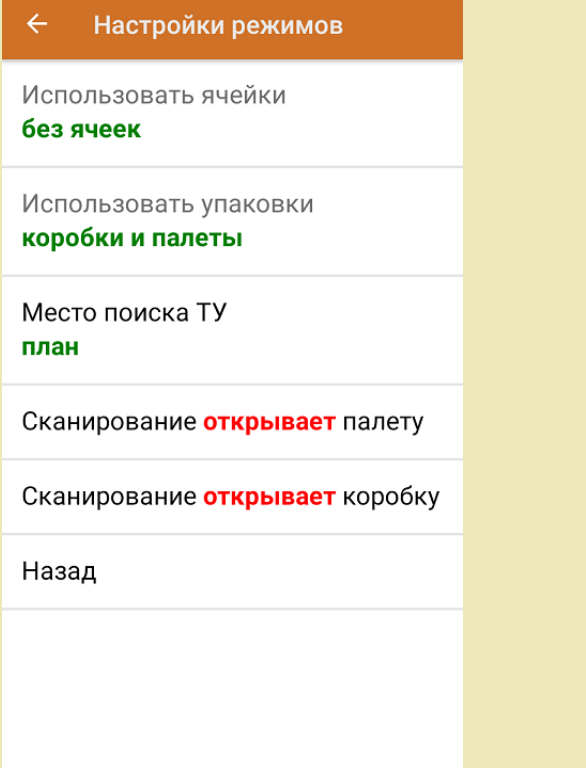

1. В главном меню ТСД откройте операцию «Приемка» и выберите нужный вам документ.

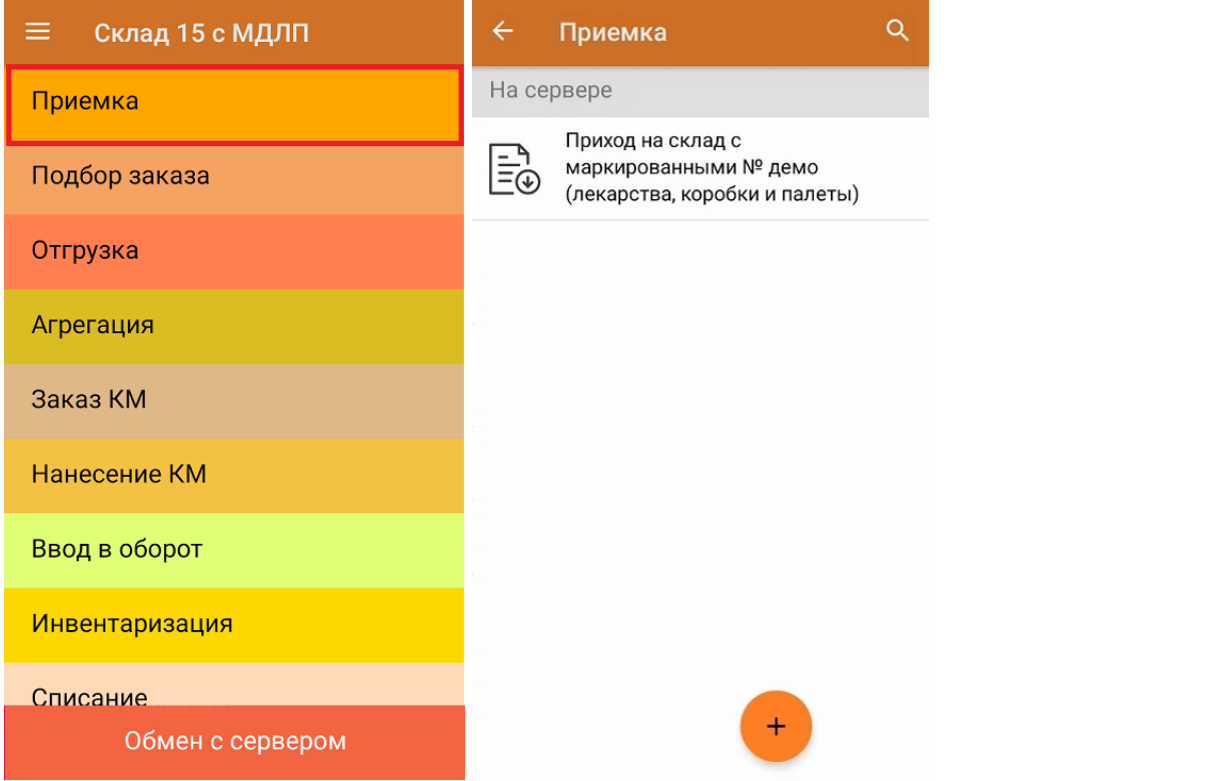

2. В открывшемся окне появится список товаров в транспортной упаковке (палеты, коробки), которые необходимо принять на склад. В колонке «Номенклатура» отображается название товара. В колонку «План» записаны данные по количеству товара от поставщика. Колонка «Факт» отражает количество фактически отсканированного (принятого) товара.

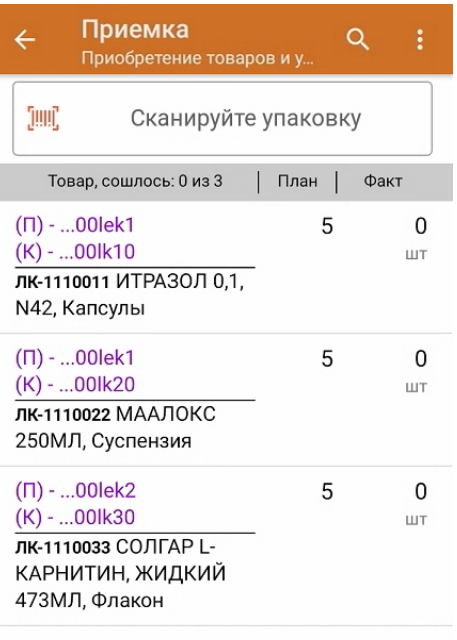

I

3. Отсканируйте ШК транспортной упаковки (в данном случае это палета, а затем — коробка).

Пример ШК палеты:

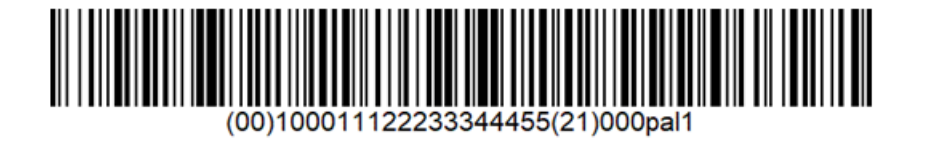

Пример ШК коробки:

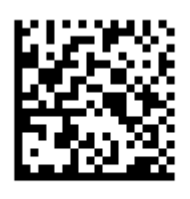

(00)011133355577799911(21)000box1

После этого на экране отобразится список товаров, которые находятся в коробке. Чтобы просмотреть полный список принимаемых КМ, нажмите на товарную позицию.

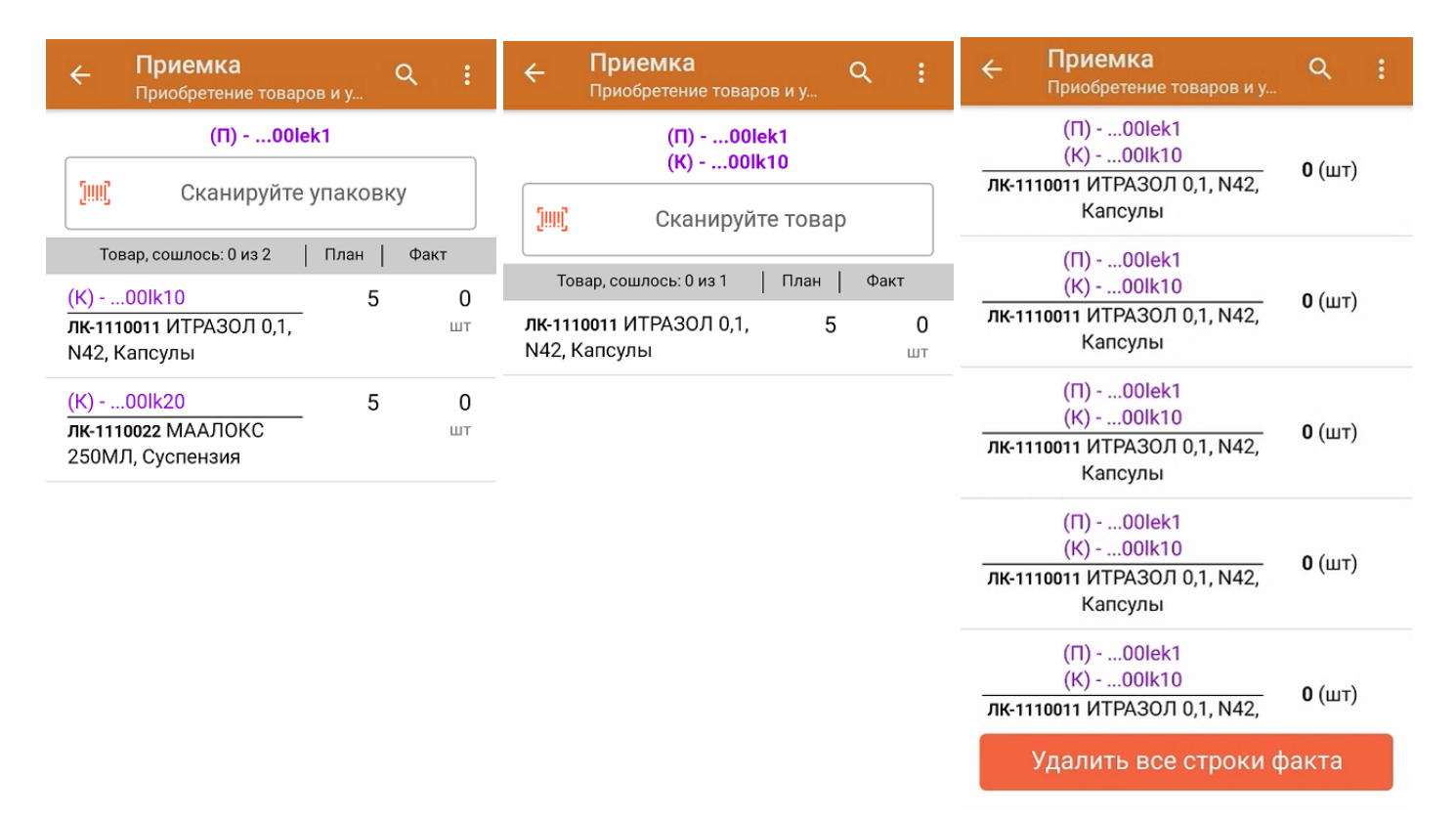

4. В случае полной приемки необходимо отсканировать КМ каждого элемента в коробке.

Пример КМ лекарственного препарата:

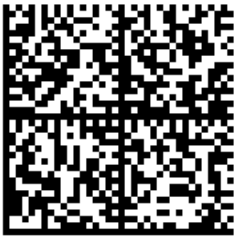

010444428273281921demo30741559691ffd092

MDEwNDM6MzI4MjczMjlzMTlxMzcxMTE5MTkx

OTk2Nh==04444282732819demo307415596

В случае если был отсканирован не код маркировки, а ШК товара, на экране ТСД появится соответствующее сообщение:

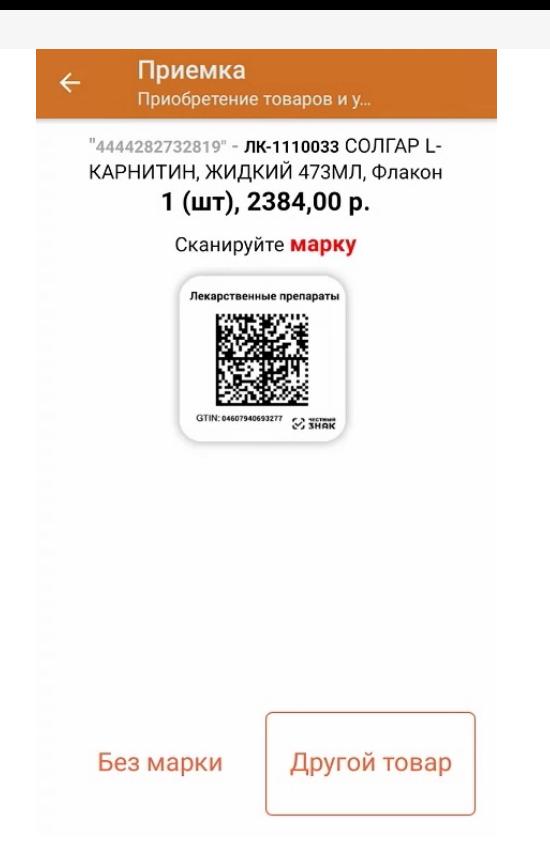

5. По результатам сканирования в колонке «Факт» будут отображаться его результаты. Зеленым цветом обозначается совпадение планового и фактического количества, красным — расхождения.

Чтобы развернуть подробный список отсканированных КМ, нажмите на наименование товара.

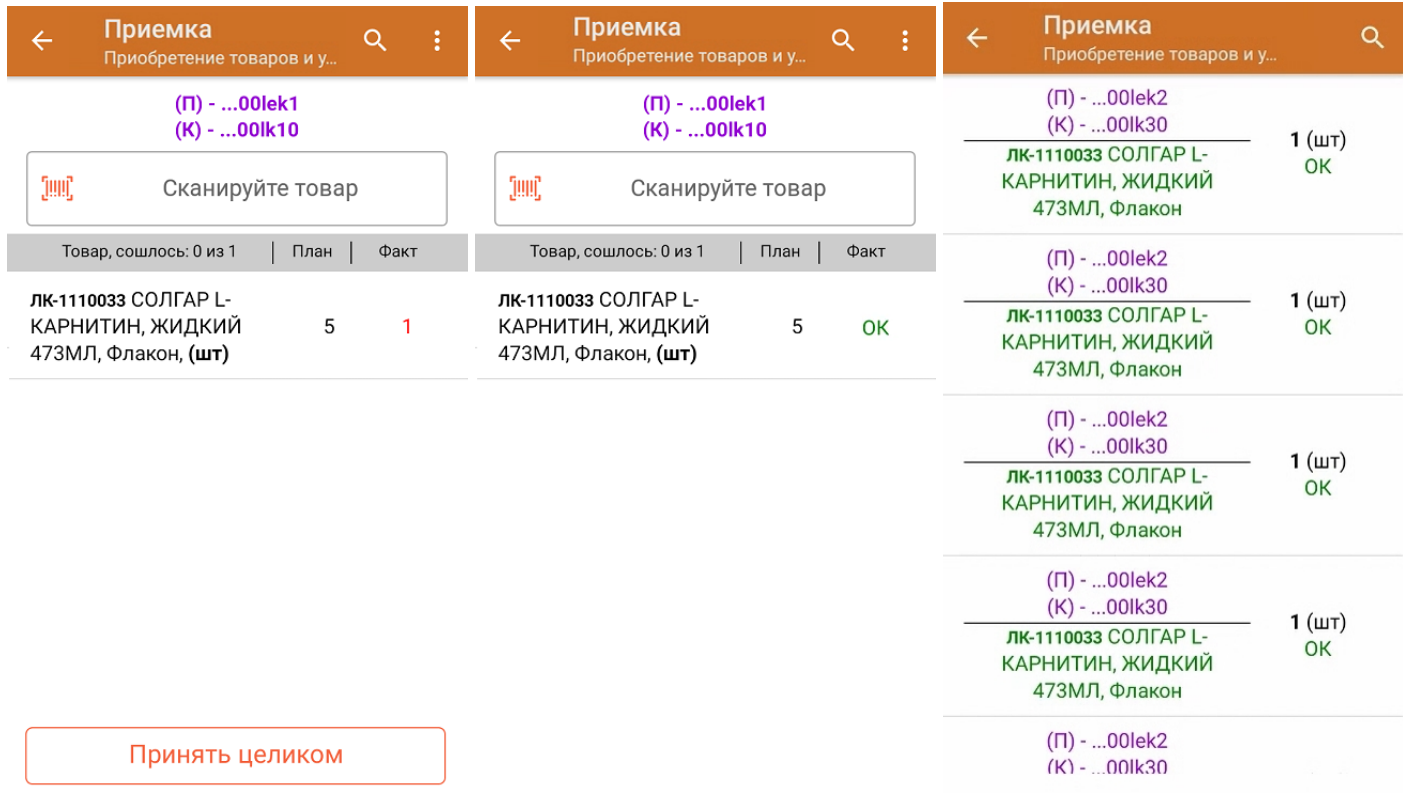

- 6. В случае если в процессе выполнения операции будет отсканирован КМ товара из остатков, то его поиск будет происходить по алгоритму, [описанному](https://www.cleverence.ru/support/104590/#2) в инструкции.
- 7. В главном меню операции «Приемка» можно указать склад и контрагента, проверить расхождение фактического и планового количества товара, а также проверить корректность [распечатанного](https://www.cleverence.ru/support/144642/) кода маркировки. Если указана зона приемки, ее можно очистить с помощью одноименной кнопки.

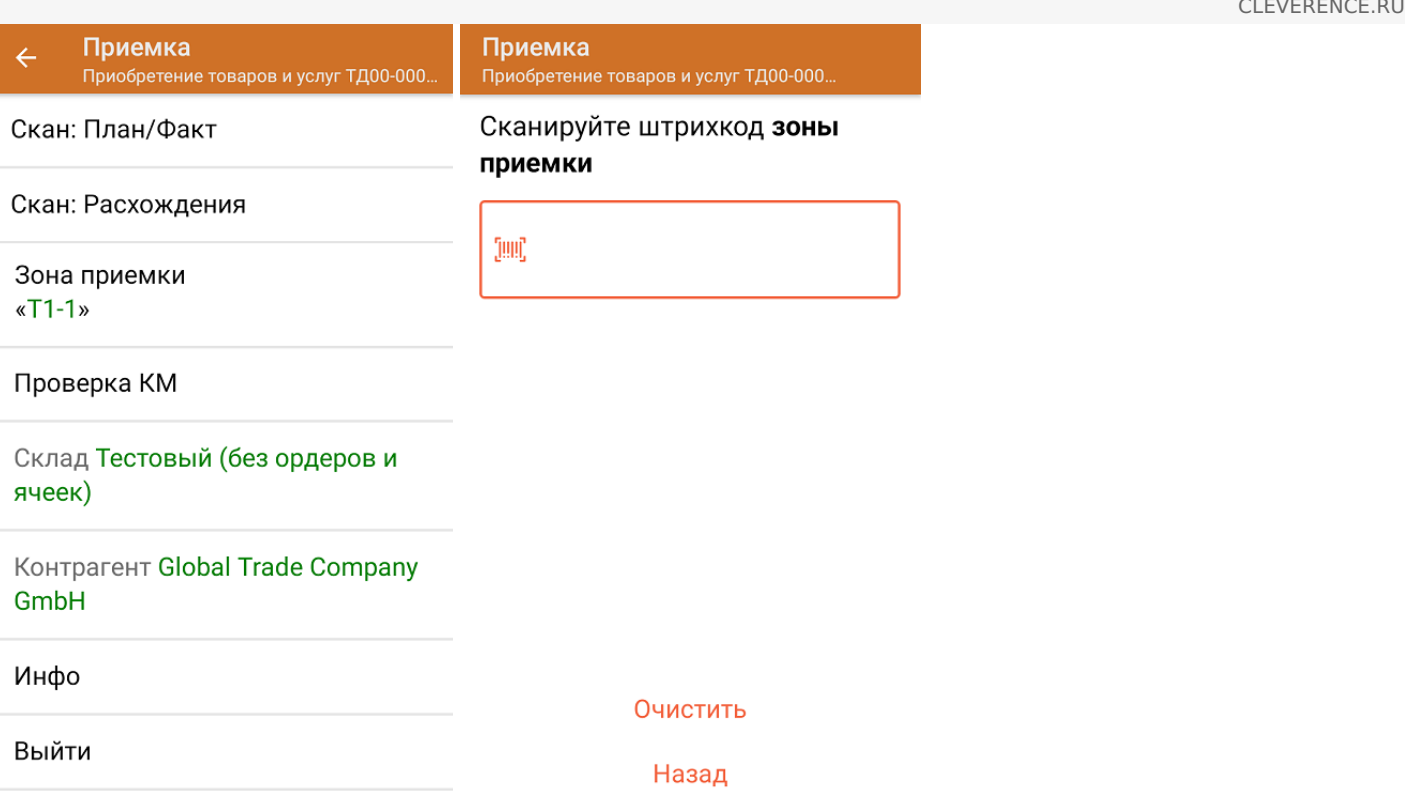

 $-5/6$ 

8. После окончания операции завершите документ. Это необходимо для того, чтобы можно было отправить его на сервер Mobile [SMARTS](https://www.cleverence.ru/support/13831/) (либо на ТСД в случае прямого обмена документами). Незавершенный документ отправить нельзя.

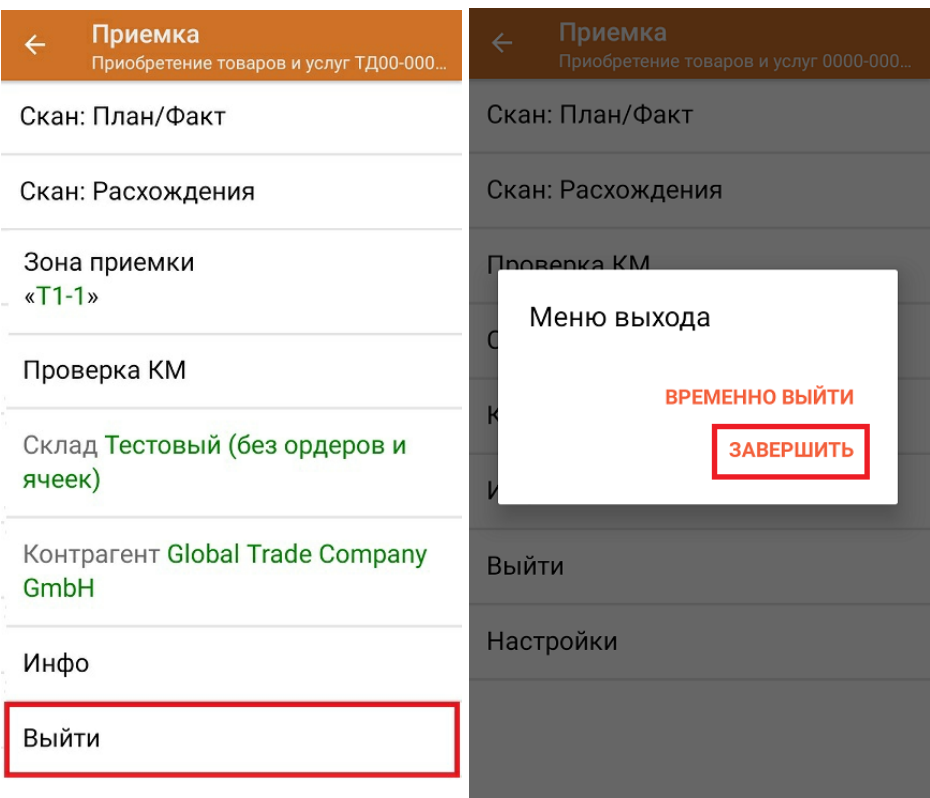

После отправки на сервер документ необходимо загрузить в товароучетную программу для дальнейшей работы. Как это делается в 1С, Вы можете прочитать в статье «Загрузка [документов](https://www.cleverence.ru/support/32831/?cat=823) в 1С», а как в Excel — в статье [«Интеграция](https://www.cleverence.ru/support/20257/) «Магазина 15» через CSV и Excel».

Склад 15 с [МДЛП](https://www.cleverence.ru/support/search/?tags=%25D0%25A1%25D0%25BA%25D0%25BB%25D0%25B0%25D0%25B4+15+%25D1%2581+%25D0%259C%25D0%2594%25D0%259B%25D0%259F), [лекарства](https://www.cleverence.ru/support/search/?tags=%25D0%25BB%25D0%25B5%25D0%25BA%25D0%25B0%25D1%2580%25D1%2581%25D1%2582%25D0%25B2%25D0%25B0), [вода](https://www.cleverence.ru/support/search/?tags=%25D0%25B2%25D0%25BE%25D0%25B4%25D0%25B0), [антисептики](https://www.cleverence.ru/support/search/?tags=%25D0%25B0%25D0%25BD%25D1%2582%25D0%25B8%25D1%2581%25D0%25B5%25D0%25BF%25D1%2582%25D0%25B8%25D0%25BA%25D0%25B8), [БАДы](https://www.cleverence.ru/support/search/?tags=%25D0%2591%25D0%2590%25D0%2594%25D1%258B)

Ð

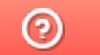

Задать вопрос в техническую поддержку